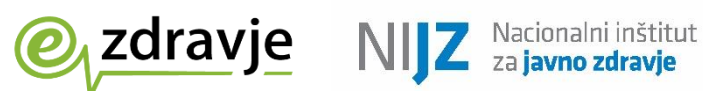

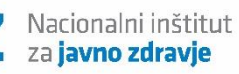

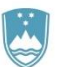

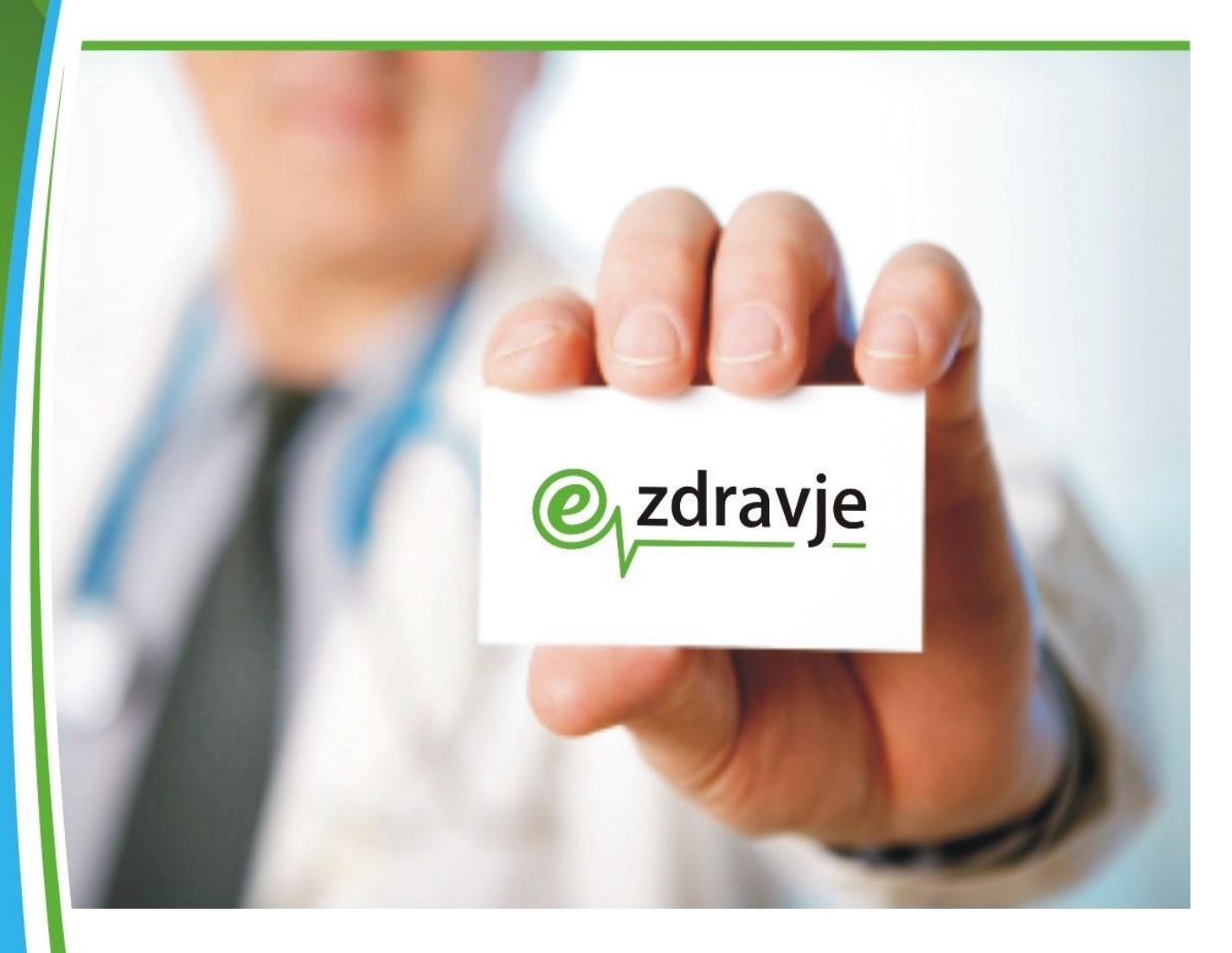

Evidenca uporabnikov eZdravja (Varnostna shema) Uporabniški priročnik

# **Postopek za pridobitev pravic Nadzornika organizacije za aplikacije eZdravja**

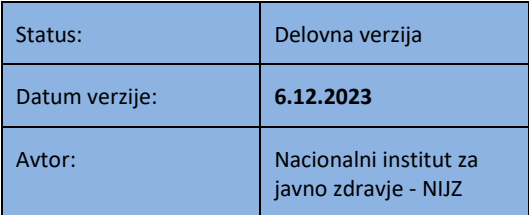

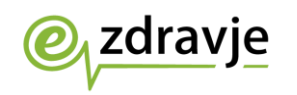

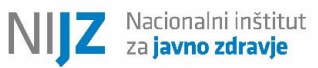

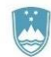

## **KAZALO VSEBINE**

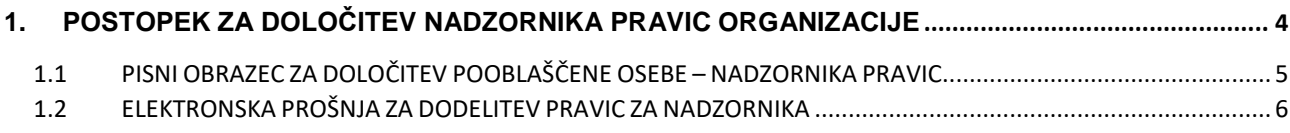

## **KAZALO SLIK**

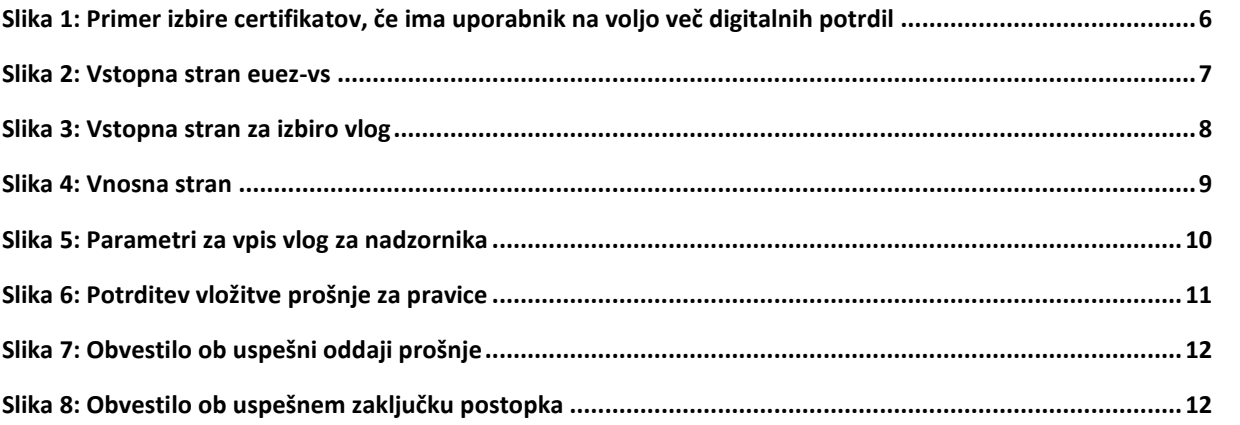

#### **SLOVAR**

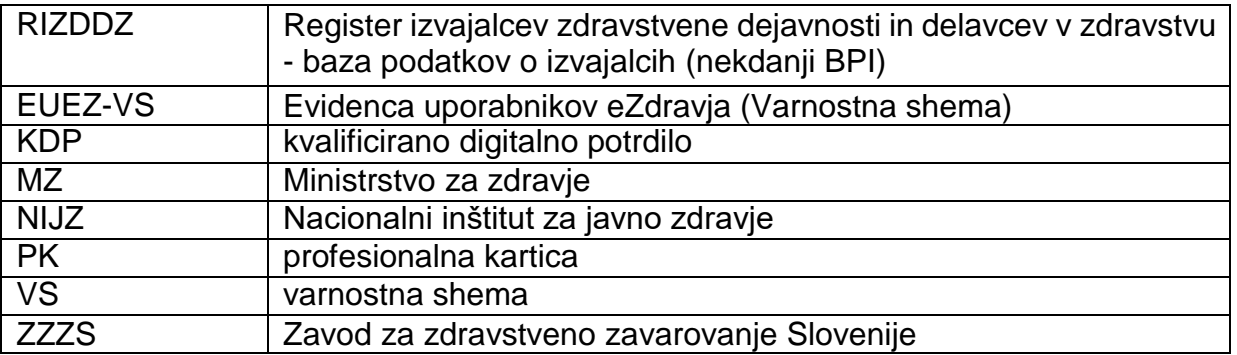

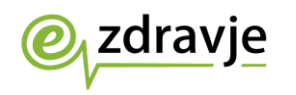

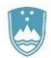

# **VSEBINA DOKUMENTA**

Ta dokument podaja tehnično navodilo izvajalcem zdravstvenih dejavnosti za določanje nadzornika organizacije, ki bo lahko urejal pravice za uporabo aplikacij eZdravja.

**Splošna številka za pomoč v zvezi s storitvami eZdravja: 080 72 99**

**Elektronski naslov:** *[podpora@ezdrav.si](mailto:podpora@ezdrav.si)*

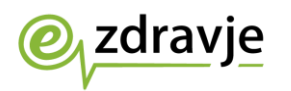

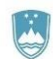

## <span id="page-3-0"></span>1. POSTOPEK ZA DOLOČITEV NADZORNIKA PRAVIC ORGANIZACIJE

**Pomembno: V kolikor podatki o pravicah za uporabnika niso zapisani v sistemu, organizacija pa nima že določenega nadzornika pravic, je edini način za ureditev pravic ureditev podatkov v bazi RIZDDZ (postopek traja približno teden dni). Možnost urejanja pravic neposredno v sistemu EueZ-VS (Varnostni shemi), ki bi ga izvajal npr. NIJZ ali vzdrževalec zaledne aplikacije, ne obstaja. Podpora eZdravja lahko pravice uporabnikov le preveri, nima pa pooblastil za njihovo dodajanje.**

Če želi organizacija poleg pravic, ki se na podlagi podatkov o zaposlitvi v bazi RIZDDZ avtomatsko prenašajo, imeti možnost za določen čas tudi sama dodeliti pravice (ob npr. zaposlitvi novega delavca, za nadomeščanje v času dopusta, v primeru, da izgubi kartico in se mu želi dodeliti pravice na podlagi drugega digitalnega potrdila ipd.), mora za ta opravila določiti pooblaščeno osebo – nadzornika pravic. Nadzornikov pravic za določeno organizacijo je lahko več, pogoj pa je, da ima vsak od njih svoje kvalificirano digitalno potrdilo.

Postopek določitve nadzornika pravic organizacije poteka v več korakih:

1. Organizacija izpolni **pisni obrazec** za določitev pooblaščene osebe (postopek je opisan v poglavju [1.1\)](#page-4-0).

2. Vsaka pooblaščena oseba mora izpolniti **spletni obrazec** za dodelitev pravic nadzornika (postopek je opisan v poglavju 1.2).

3. NIJZ na podlagi prejetega papirnatega obrazca **in** avtomatskega obvestila o vloženi vlogi dodeli pravice nadzornika oseb preko spletne aplikacije. Za dodelitev pravic **morata biti izvedeni točki 1 in 2** (saj moramo za dodelitev pravic nujno poznati javni ključ, ki ga uporabnik ob vložitvi vloge avtomatsko posreduje)

4. Ob dodelitvi pravic v sistemu nadzornik prejme elektronsko obvestilo. Od takrat naprej prejema obvestila ob vložitvi vlog uporabnikov za delo v sistemu in jih lahko odobrava. Navodila za nadzornike (kako lahko pravice dodeljuje in kako vidi vloge za dodelitev pravic), se nahajajo v ločenem dokumentu, ki ga najdete na naslovu <https://www.ezdrav.si/storitve/varnostna-shema/> – pritisnite na + pri ZDRAVSTVENI DELAVCI.

Za dodatne informacije o postopku za določitev nadzornika se lahko obrnete na elektronski naslov [podpora@ezdrav.si](mailto:podpora@ezdrav.si) ali na telefonsko številko **080 72 99**.

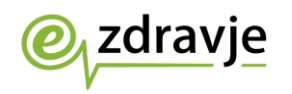

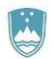

### <span id="page-4-0"></span>1.1 PISNI OBRAZEC ZA DOLOČITEV POOBLAŠČENE OSEBE – NADZORNIKA PRAVIC

Obrazec za pooblastilo oseb iz vaše organizacije za nadzornika se nahaja na spletnem naslovu<https://www.ezdrav.si/storitve/varnostna-shema/> – pritisnite na + pri ZDRAVSTVENI DELAVCI.

Izpolnjen obrazec mora biti ožigosan in podpisan s strani zakonitega zastopnika vaše organizacije. Pisni obrazec posredujte na naslov **Nacionalni inštitut za javno zdravje (za eZdravje), Trubarjeva cesta 2, 1000 Ljubljana**.

Na osnovi pisnega obrazca bomo po prejemu avtomatskega obvestila o vloženi vlogi za nadzornika pooblaščeni osebi (ki se bo zgodilo, ko oseba izvede točko 1.2) odobrili pravice.

Za hitrejšo rešitev prošnje predlagamo da scan izpolnjene pisne vloge pošljete tudi na elektronski naslov [euez@nijz.si.](mailto:euez@nijz.si)

Ob dodelitvi pravic bo nadzornik pravic prejel elektronsko obvestilo na naslov, ki ga je vpisal v elektronski prošnji za dodelitev pravic za nadzornika.

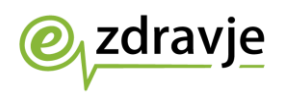

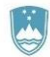

### <span id="page-5-0"></span>1.2 ELEKTRONSKA PROŠNJA ZA DODELITEV PRAVIC ZA NADZORNIKA

Elektronska vloga je potrebna za to, da pridobimo podatke o digitalnem potrdilu za nadzornika, s katerim bo kasneje dostopal do varnostne sheme in dodeljeval začasne pravice za uporabnike iz svoje organizacije. Za dostop do EueZ-VS nadzornik potrebuje kvalificirano digitalno potrdilo (KDP) ali nekvalificirano digitalno potrdilo izdajatelja ZZZS-CA (PK-NDP).

- 1. Nadzorniki, ki želijo uporabljati sistem EueZ-VS morajo oddati prošnjo za dodelitev pravic za aplikacijo EueZ-VS. Spletna povezava na produkcijski sistem EueZ-VS je: [https://euez.ezdrav.si/VS.web/.](https://euez.ezdrav.si/VS.web/)
- 2. Če ima uporabnik na voljo več KDP-jev ali PK-NDP-jev, bo brskalnik po odprtju strani pokazal izbor (Slika 1), kjer lahko izbere potrdilo, ki se bo uporabilo za dostop.

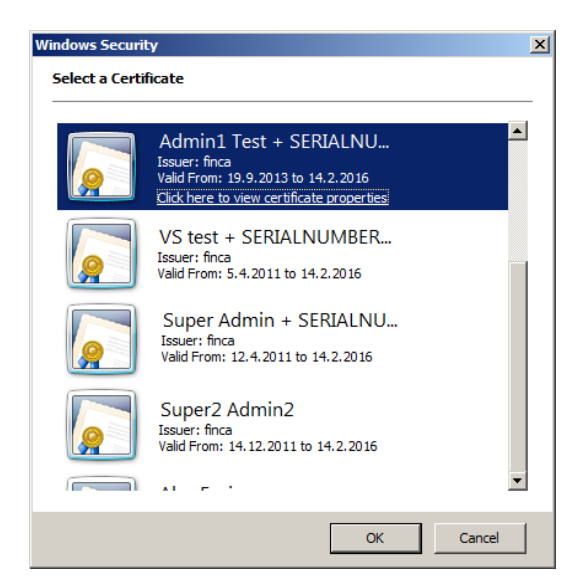

<span id="page-5-1"></span>**SLIKA 1: PRIMER IZBIRE CERTIFIKATOV, ČE IMA UPORABNIK NA VOLJO VEČ DIGITALNIH POTRDIL**

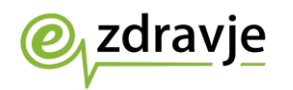

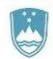

3. Z izbiro digitalnega potrdila se nam odpre osnovna stran EueZ-VS (Slika 2).

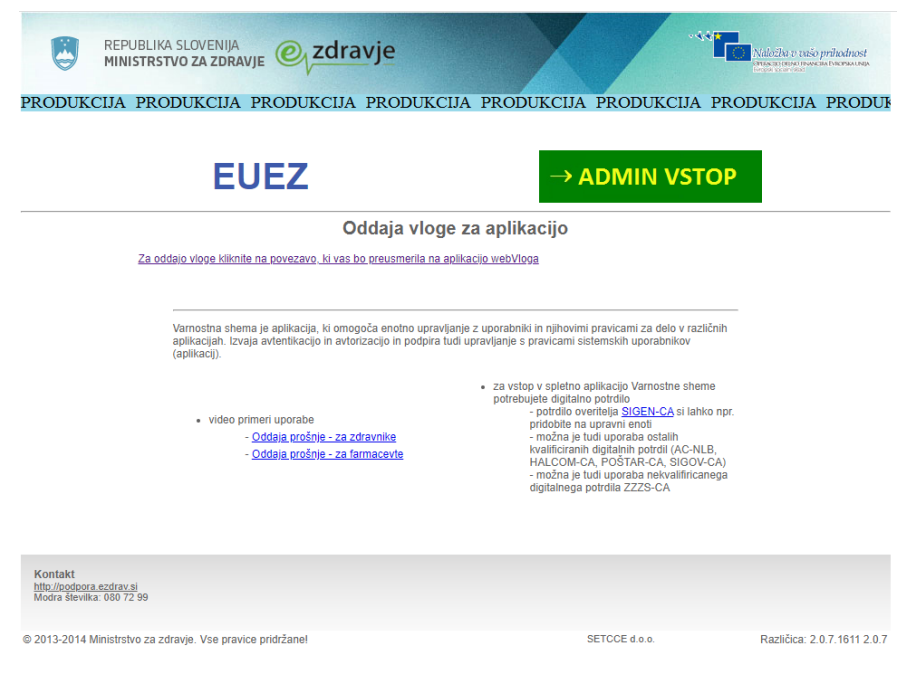

**SLIKA 2: VSTOPNA STRAN EUEZ-VS**

<span id="page-6-0"></span>Za oddajo prošnje za vloge kliknemo na <u>Za oddajo vloge kliknite na povezavo,</u> [ki vas bo preusmerila na aplikacijo webVloga.](https://euez.ezdrav.si/VS.webVloga)

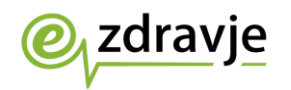

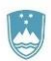

4. Pokaže se stran (Slika 3), kjer nadzornik izbere možnost 'VS\_NADZORNIK\_ORGANIZACIJE' in se mu odpre prošnja za dodelitev pravic.

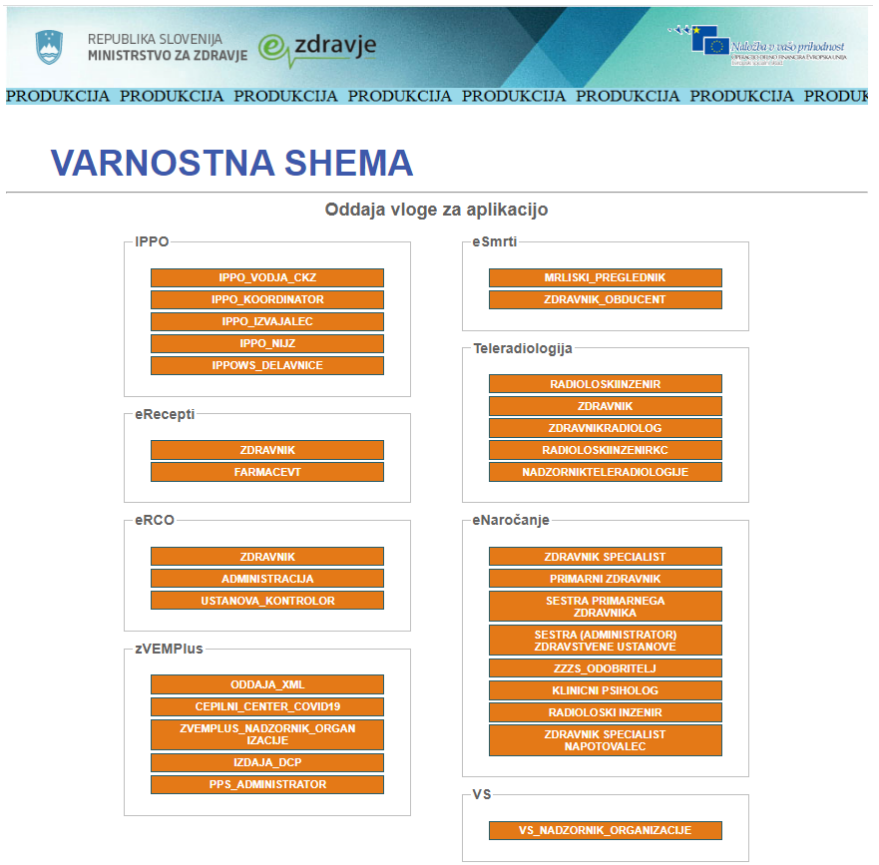

#### <span id="page-7-0"></span>**SLIKA 3: VSTOPNA STRAN ZA IZBIRO VLOG**

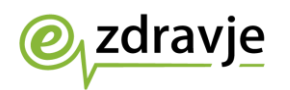

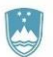

5. Na strani za vpis (Slika 4) se ime in priimek uporabnika prebereta iz digitalnega potrdila, ostale podatke (EMŠO, e-mail naslov, tel. št., ter RIZDDZ (če ga nadzornik ima), pa mora izpolniti nadzornik sam (če že niso predizpolnjeni). Posebej opozarjamo, naj nadzornik vnese pravilen elektronski naslov, saj bo vsa sporočila v zvezi z izvajanjem nalog nadzornika dobival na vneseni naslov.

Nato uporabnik izbere organizacijo – pojavil se bo izbirni seznam organizacij (Slika 4). Tam naj izbere svojo organizacijo/zdravstveni dom/ambulanto/lekarno. Pri tem naj načeloma izbere najvišji nivo organizacije (razen če imate v sestavljeni organizaciji drugače dogovorjeno (primer OZG)), čeprav se v seznamu npr. pojavljajo tudi enote izvajalca (npr. Gorenjske lekarne, ne pa Gorenjske lekarne – enota Radovljica).

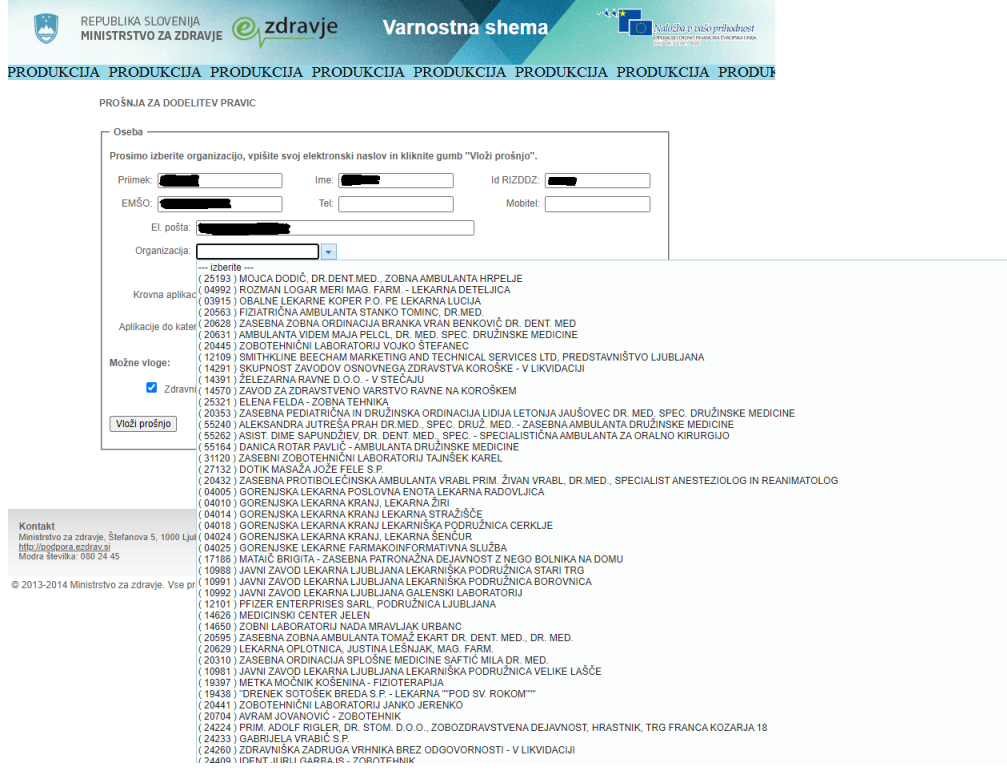

<span id="page-8-0"></span>**SLIKA 4: VNOSNA STRAN**

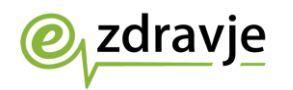

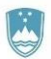

6. Slika 5 prikazuje parametre (krovno aplikacijo, aplikacijo in vlogo), ki naj jih uporabnik izbere: krovno aplikacijo VS, aplikacijo VS in obkljuka vlogo »VS\_Nadzornik\_organizacije«.

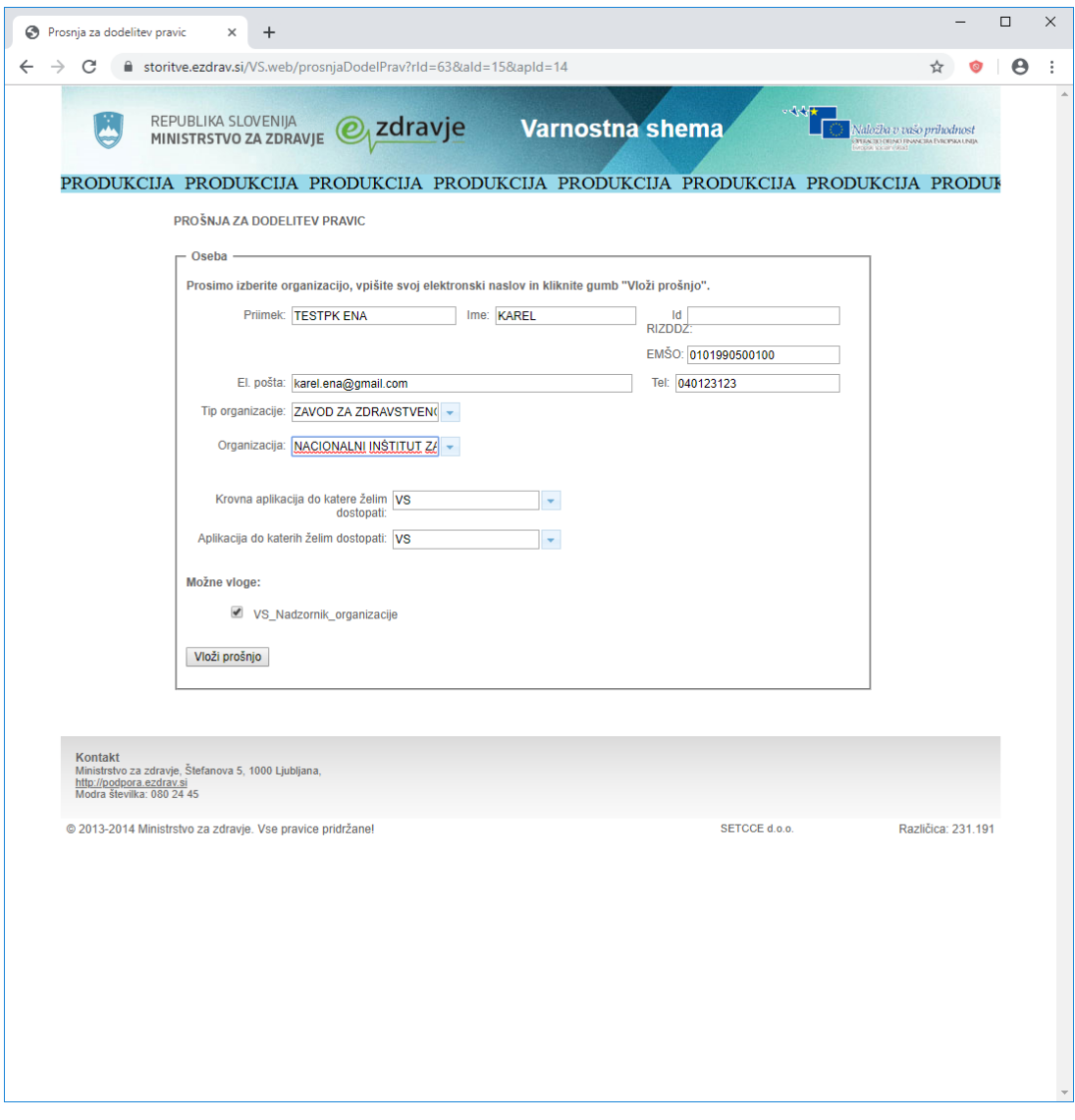

**SLIKA 5: PARAMETRI ZA VPIS VLOG ZA NADZORNIKA**

- <span id="page-9-0"></span>7. Uporabnik naj zaključi vnos s klikom na gumb »Vloži prošnjo«, s čimer doda izbrano vlogo v spisek pravic, ki jih želi.
- 8. V primeru, da potrebujete vlogo nadzornika še za kakšno drugo organizacijo, ponovite vnos prošnje za dodelitev pravic po enakem postopku (izbira tipa, organizacije, aplikacije, vloge).

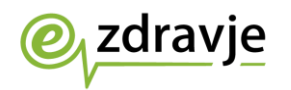

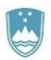

9. Ko ste zaključili vpis vlog za pravice za vse organizacije, ki jih želite (praviloma je to samo ena), nadaljujte s klikom na gumb »Vloži prošnje za dodelitev pravic« (Slika 6).

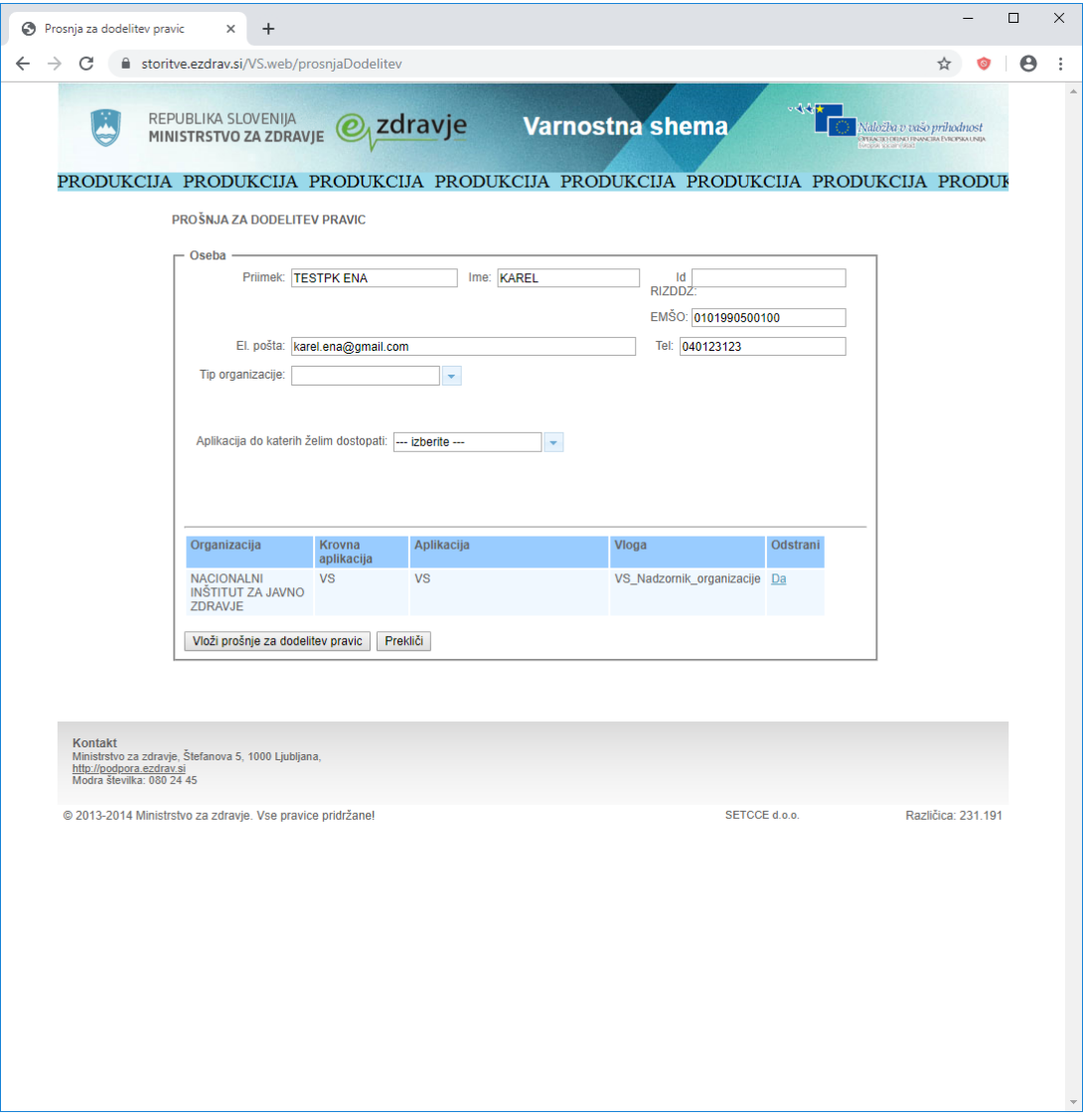

#### <span id="page-10-0"></span>**SLIKA 6: POTRDITEV VLOŽITVE PROŠNJE ZA PRAVICE**

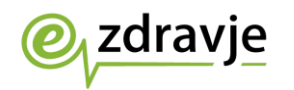

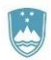

10. Uporabniku se prikaže besedilo Oddaja prošnje za dodelitev pravic uspešna (Slika 7).

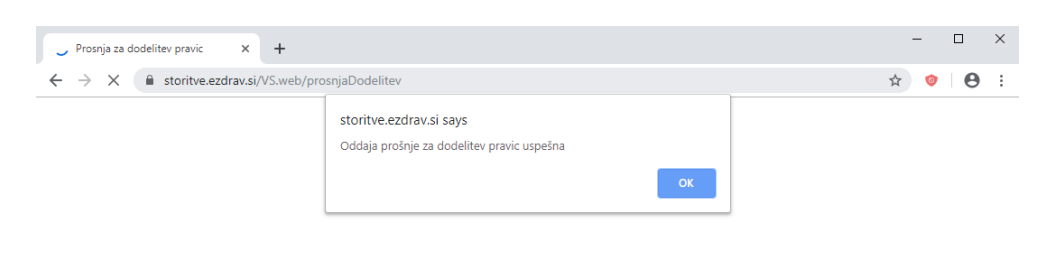

#### **SLIKA 7: OBVESTILO OB USPEŠNI ODDAJI PROŠNJE**

<span id="page-11-0"></span>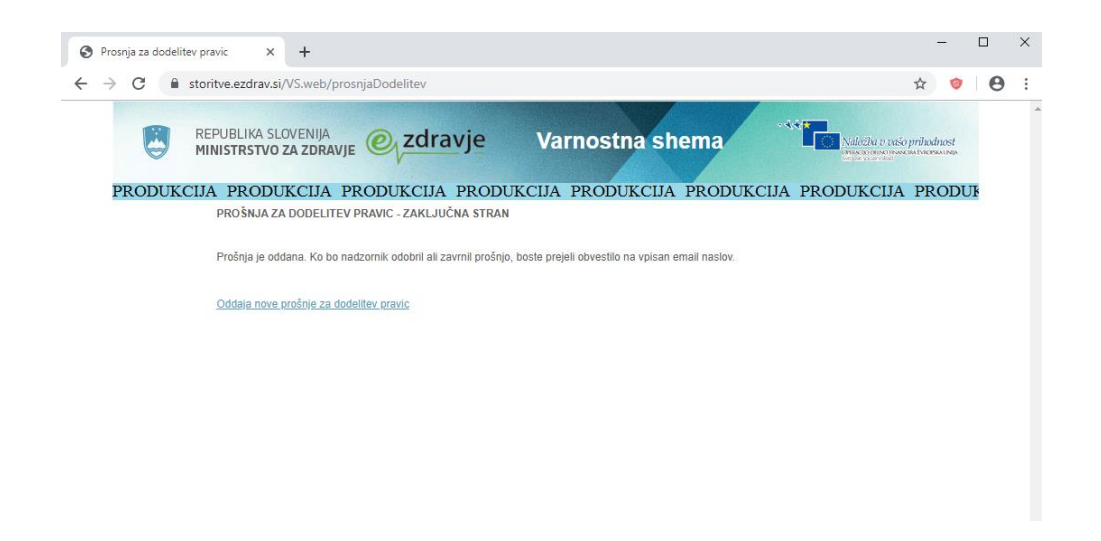

**SLIKA 8: OBVESTILO OB USPEŠNEM ZAKLJUČKU POSTOPKA**

- <span id="page-11-1"></span>11. Po oddaji prošnje za dodelitev pravic, uporabnik še nima pravic nadzornika organizacije, dokler uporabniku ni potrjena vloga s strani NIJZ (na podlagi pisne vloge in vloge po elektronski poti).
- 12. Ko je vloga potrjena, vlagatelj prejme obvestilo po elektronski pošti o potrditvi (ali morebitni zavrnitvi) vnesene vloge na elektronski naslov, katerega je navedel na obrazcu.